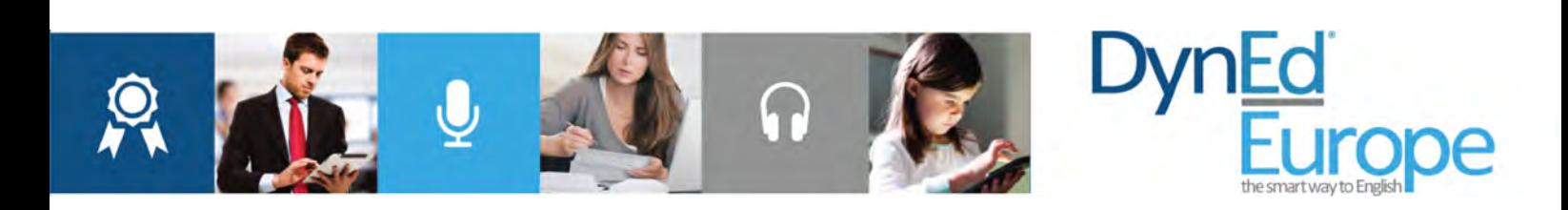

# DynEd Placement Test Installation & User's Guide

## How to Start

DynEd's English Placement Test is a computer-based test that will identify your current level of English according to the Common European Framework of Reference (CEFR: A1, A2, B1, B2, C1 and C2). This allows you to start studying at the appropriate level. The test begins with simple questions, and rises in difficulty as correct answers are given. When you can no longer provide correct answers, your level has been found.

For test results to be accurate and reliable:

- The test should be taken in a quiet and calm environment without interruptions.
- The speaker or headphones of the computer or tablet must be in good working order.
- Questions must be answered within the allowed time limits.

### Access to the Test

Access is managed through DynEd's Records Manager system. Instructors give access to approved students who should then take the test in the presence of the instructor. When you have completed the test, the results will be automatically registered in the DynEd online system, and the completed section of the test will automatically relock. If you need to take the test again due to technical or other problems, the instructor will need to manually unlock it before you can proceed.

## Test Results

When the test is completed, you will be given a final score and a list of the courses and levels at which to begin studying. DynEd Placement Test results and CEFR equivalence levels are given below. At the end of your course of study, you will take an exit exam and then receive a CEFR achievement certificate for each level successfully completed.

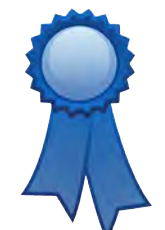

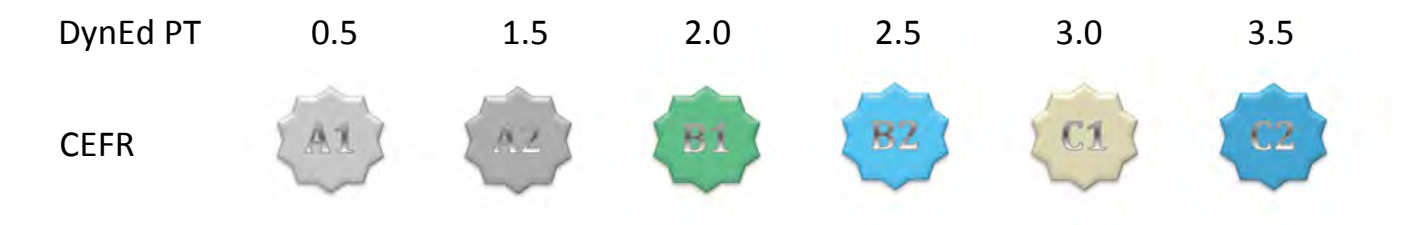

Intermediate stages known as "Plus levels" have been defined for the CEFR scale. These Plus levels are interpreted differently by different institutions and there is no one universally-accepted definition. DynEd does not issue certificates for Plus levels in Europe, however for information purposes their corresponding DynEd scores are listed below.

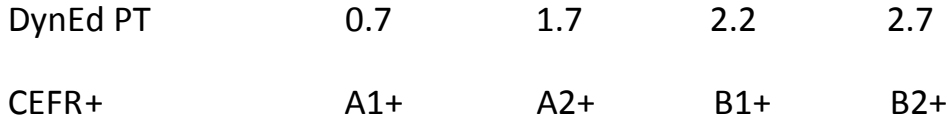

## Setup

To install DynEd software you must be connected to the internet. In a corporate setting, firewall permissions need to be granted by the IT department. DynEd's Placement Test works on Windows or Mac computers, and on Android tablets or iPads. If you have trouble during installation, please write to support@dynedeurope.com, identifying yourself and describing the problem and the type of device on which you are installing.

### **Installation for Computers**

If DynEd courses are not already installed on your system, you can download the DynEd Installer at http://web2.dyned.com/download/student.shtml.en by selecting "Europe" from the drop-down menu, then clicking "Download for Mac" or "Download for Windows". When the download has finished, doubleclick the new "STUDENT EU1" file to install the DynEd App.

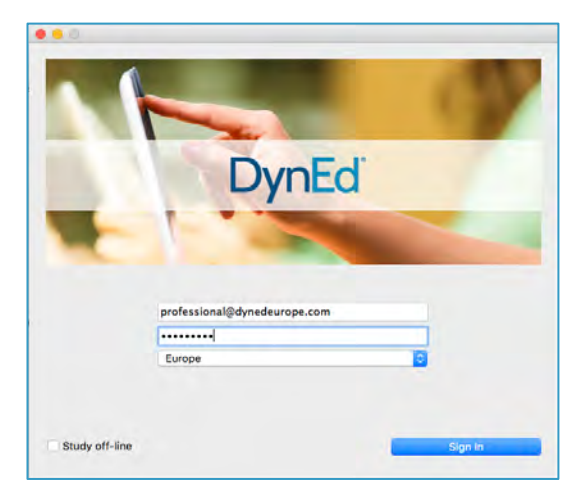

In the Choose a Course window, select Placement Test and click OK. It will now download automatically. Depending on your internet connection, this should only take a few minutes.

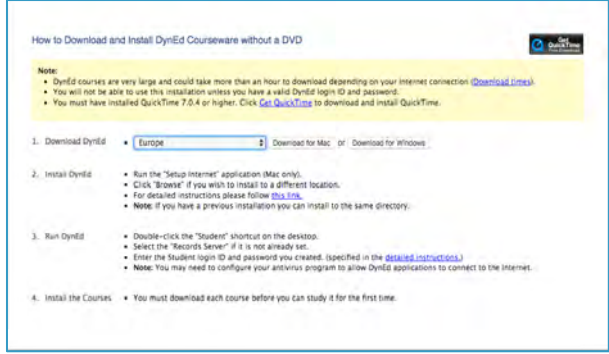

After installing the DynEd App, double-click the DynEd Pro icon on the desktop, enter your Student Login ID and password in the welcome screen, then click "Sign In".

If you don't know your login ID or password, please check with your instructor

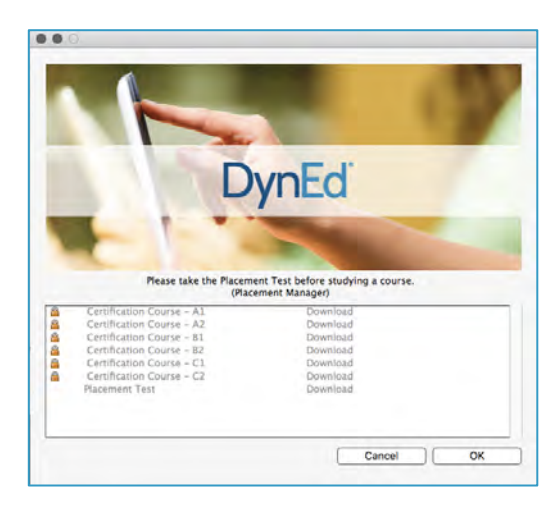

### Installation for Tablets

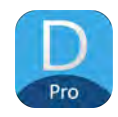

If the DynEd application is not already installed on your tablet, you can get it by searching for "DynEd" at the Play Store on Android devices or at the App Store on iPads and iPhones.

After installing the app, tap the DynEd icon on your home screen. You will see the "Settings" menu on the right. Scroll through the submenus and select "Europe" and "English", then tap on the Login window to close Settings.

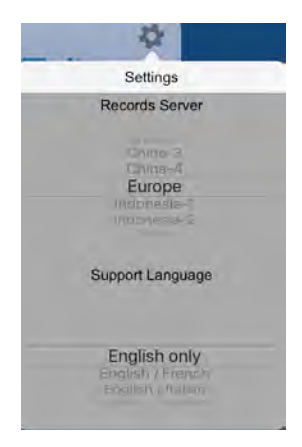

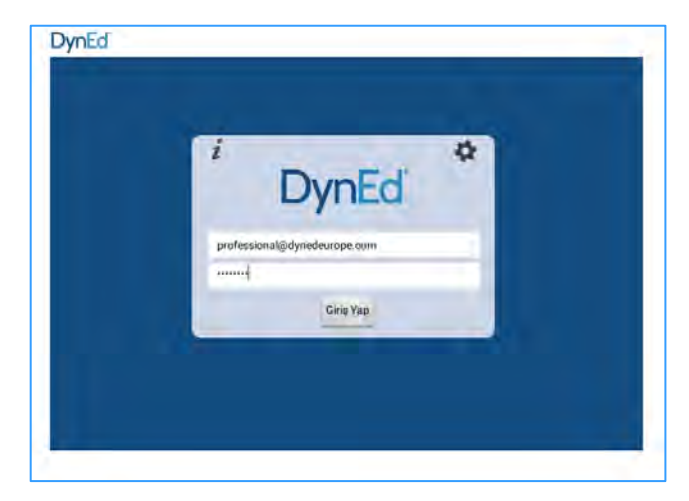

Locate the Placement Test in the horizontal course menu. Tap the green circle in the upper right of the Placement Test icon, then, in the little pop-up window, tap "Download" to download the Test.

After installing the DynEd App, double-click the DynEd Pro icon on the desktop, enter your Student Login ID and password in the welcome screen, then click "Sign In".

If you don't know your login ID or password, please check with your teacher.

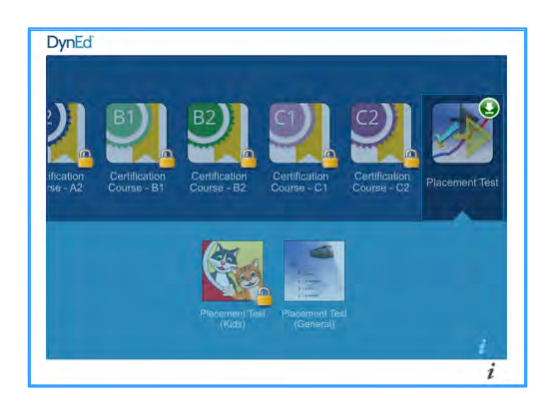

## **Practice Test**

Before taking the Placement Test, you need to familiarize yourself with the system by taking the Practice Test. This short test is not counted in your Placement score, so you may repeat it until you are completely comfortable with it. There are several types of questions in the test, such as vocabulary and grammar, multiple choice, listening comprehension, sentence construction, and sentence ordering. Examples of each are shown below.

Click the "Practice Test" button on the opening screen. (It should be the only available option). The purpose of this test is to determine if you are ready to begin the actual Placement Test.

Repeat the Practice Test several times until you are sure that your computer or mobile device is working properly and you fully understand the question types.

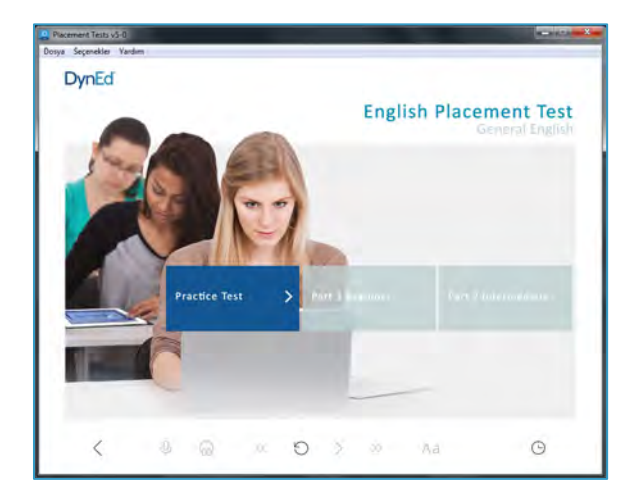

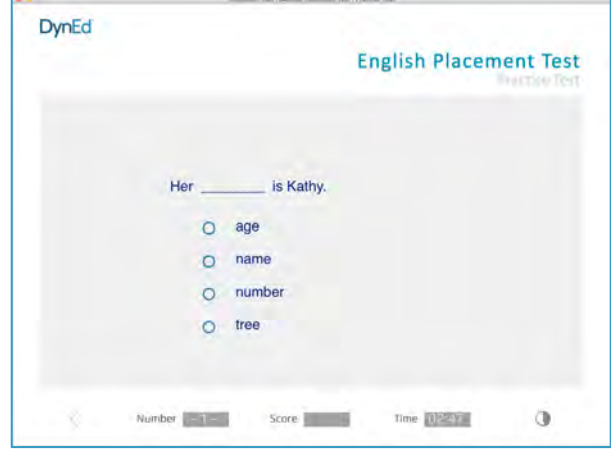

#### Gap-Fill

.

This multiple-choice type of question generally focuses on vocabulary or grammar points, such as which form of a verb to use. You read a sentence on the screen and then indicate which of four choices correctly completes the sentence. These questions are timed, and you have one chance to answer them.

#### Listening Comprehension

A second type of question focuses on listening comprehension. For example, you may hear a question or statement and have to answer or complete it with the correct choice of a word, number, phrase or sentence. 

In these types of questions, you have only one chance to get the correct answer. If a question times-out, it will be repeated. If it times-out again, the program will move on to the next question and you will not have a chance to come back to that question.

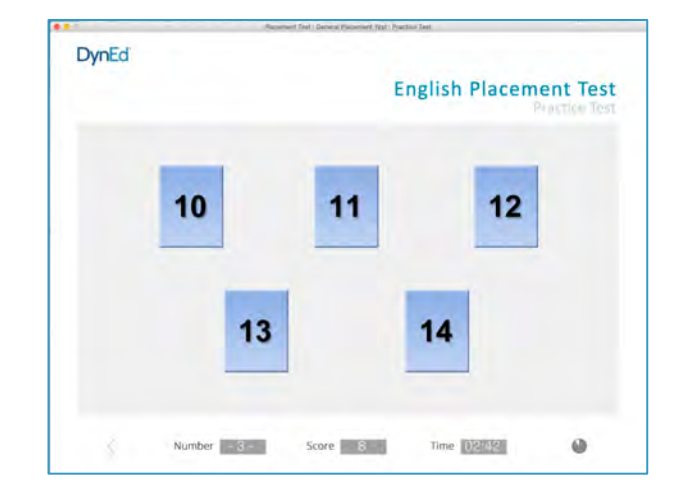

#### Sentence-Making

In the third type of test item, you are asked to drag and drop a set of words or phrases into the correct places within a sentence. In this type of test item, you have one chance. You are also allowed to time-out once before the program moves on to the next item. Please note that each time you move a word, the timer begins again, providing the student with enough time to complete that test item, though if you spend too much time on several such test items, the test itself will eventually reach its time limit and end.

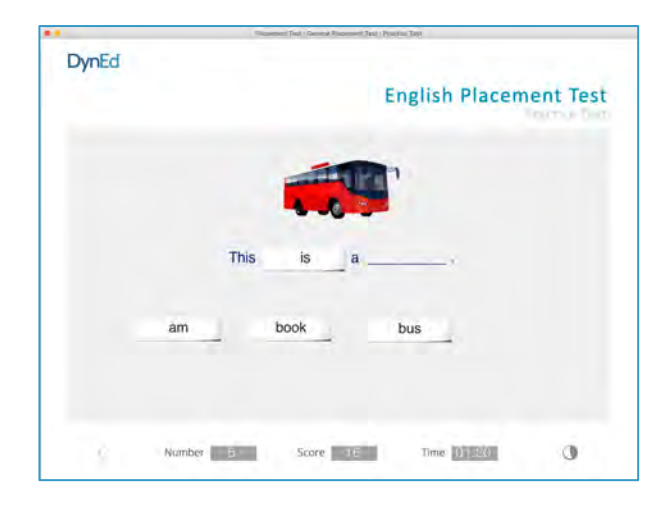

### Sentence Ordering

In these test items you will read three sentences and then drag and drop them into the logical order. In the Practice Test example, the sentence represented by letter "a" should be placed in box 1, and the letters "b" and " $c$ " in boxes 2 and 3. You will have only one chance to answer. These items test your ability to see how items within one sentence refer to items in other sentences and help to express a sequence.

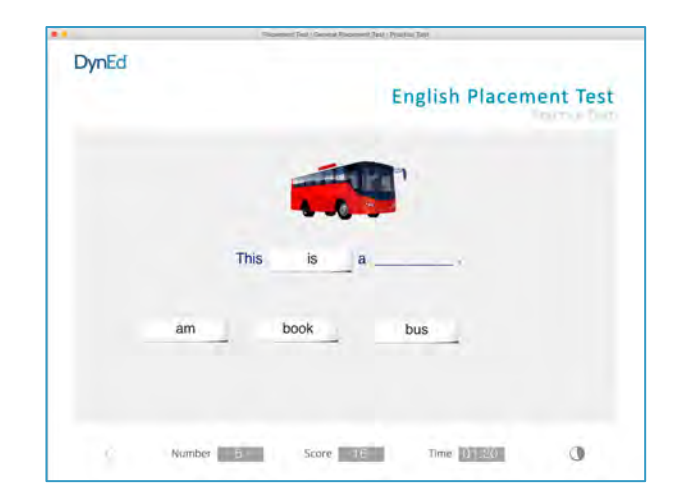

### **Placement Test**

- $\triangleright$  The Placement Test consists of Part 1 Beginner and Part 2 Intermediate.
- $\triangleright$  If you quit the App or stop answering questions while test is running, then your level will be set according to the questions you have answered so far, and the test will be locked.
- $\triangleright$  Completing "Part 1" means you have reached DynEd 1.2 level.
- $\triangleright$  After Part 1 you can take a break but you must not quit the App. When you are ready to continue, click on Part 2.
- $\triangleright$  If a question cannot be answered within the given time, it will be counted as an incorrect answer.
- $\triangleright$  Continue the test until it is finished. You must remain connected to the internet for your test results to be registered in the DynEd system.

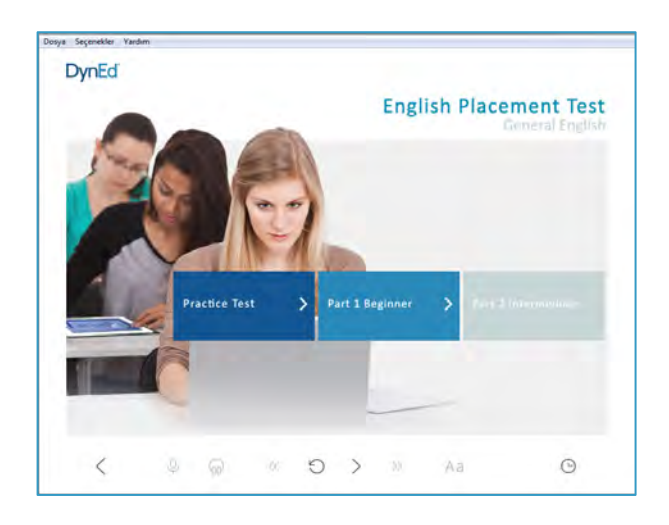

#### GOOD LUCK!